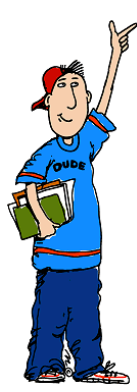

# **Student Performance on a Test**

## **Eduphoria Aware for Teachers**

In Eduphoria Aware, a teacher can look at his or her students' performance on a test.

#### **SELECT A TEST**

- Be sure that the **Analyze** tab is selected.
- Click EITHER on one of your class periods or on **All My Students**.
- Select the **type of test** you want to look at.
	- o The only test types shown are tests the students in the class period you selected have taken.
	- o Examples of test types are: **District Benchmarks**, **TAKS Test**, **TAKS-M Test**, **End of Course Test**, **TELPAS/RPTE Test**, **AIMSWeb**, **Teacher Test**.
	- o *For this example, we will select TAKS Test.*
- Select the **subject** of the test.
	- o Subject options: Mathematics, Reading, Writing, Science, History.
- Select the **most recent year**.
- Select the **grade level** the students were in when they took this test.
- Select the **test** you want to view.

### **ADD COLOR**

Add color to make the data stand out and to help you see trends.  $\bullet$ At the top left corner of the data, click the **Color Results** button.

#### **Colors Represent the Following Scales:**

- Green =  $90-100$  Green =  $>2400$
- Yellow = 80-89 Yellow = 2399-2201
- Orange = 76-79 Orange = 2200-2100
- $Red = <76$  Red = <2100

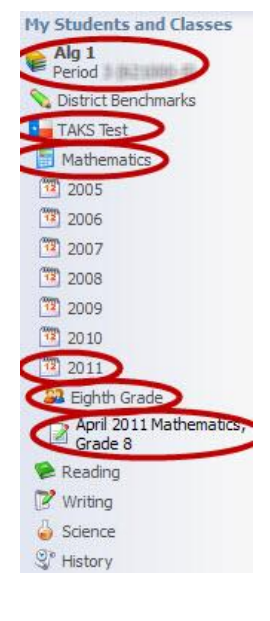

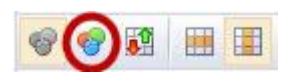

#### **LAYOUT OF THE STUDENT SCORES TEMPLATE**

You are now viewing your own students' performance on this test at the **Individual Student** level.

It is displayed using the **Student Scores** template, which shows performance at the highest level: scores and percentages.

#### **Top**

- $\bullet$ At the top, you will see the **administration date**, **subject**, and **grade level** of the test.
- Below that, the column headings describe the student demographics, **scores** and **percentages** in the spreadsheet.

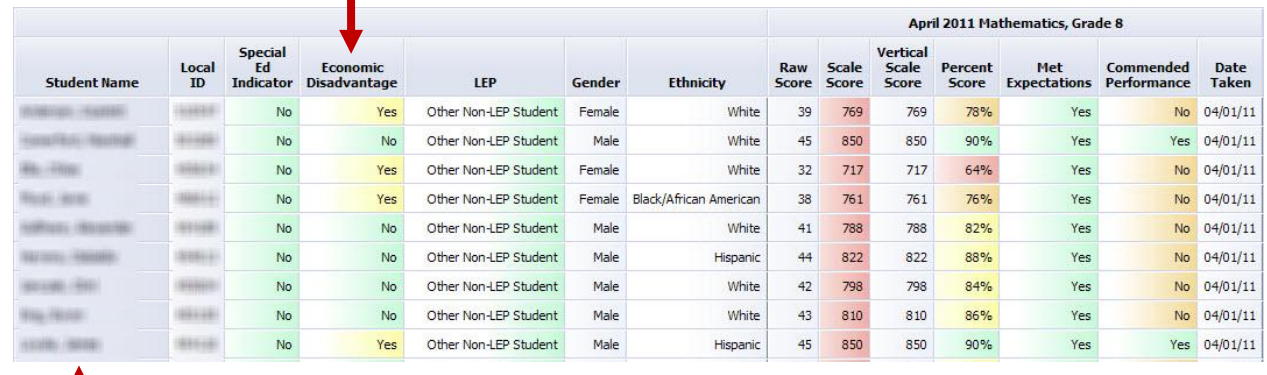

#### **Left**

The left column shows your students' names, and the next columns contain their **demographics**.

#### **Center**

The data in the center of the spreadsheet lists each student's test **score**, **percent score**, and whether the student **Met Expectations** and earned **Commended Performance**.

### **EXAMINE EACH STUDENT'S PERFORMANCE**

Tools in Aware make it easier to view and analyze each student's performance.

- Colors make the data stand out and to help you see trends.
- Sorting columns ascending or descending help you see which students had the highest and lowest scores  $\bullet$ or percentages.

#### **Sort Columns Ascending or Descending**

- To sort a column in ascending order, click on the column name.
- To sort a column in descending order, click on the column name again.
- You can also sort by a second column. Click once on the second column name to sort ascending. Click again on the second column name to sort descending.
	- $\circ$  This is helpful if some of the items in the first column have the same score or percentage.
	- o For example, you could first sort the **Economic Disadvantage** column, and then you could sort the **Percent Score** column to view the ordered scores of all economically disadvantaged students as a group.

Eduphoria Aware for Teachers – Student Performance on a Test June 2012 Georgetown ISD Instructional Technology Page 2 of 5

#### **VIEW EACH STUDENT'S PERFORMANCE ON OBJECTIVES, SES, AND INDIVIDUAL RESPONSES**

You can view more specific information about each student's performance on this test by changing the template.

- At the top right corner of the screen, click the dropdown menu that contains **Student Scores**.
- Choose another template to display more information about the student's performance in a different way. *Template descriptions are below.*
- When you choose another template, you must add color again. At the top left corner of the data, click the **Color Results** button.
- You can sort columns and save each of these views of the data as an Excel spreadsheet or a PDF.

#### **Templates Descriptions & Tips for Using Templates**

- **Student Objective Breakdown**
	- o **Description:** In Individual Students view, this shows the **percentage** of **questions aligned with specific objectives** each student answered correctly.
	- o **Tip:** Hover your mouse over the objective number (example: M1), and a description of the objective will appear.
- **Student SE Breakdown (TEKS)**
	- o **Description:** In Individual Students view, this shows the percentage of **questions aligned with each student expectation** (SE) each student answered correctly.
	- o **Tip:** Hover your mouse over the SE number (example: 8.1(A)[R]), and a description of the SE will appear.
- **Student Individual Responses**
	- o **Description :** In Individual Students view, this shows each student's **answer choice for each question**.
		- **Note:** More recent TAKS tests do not display the correct and incorrect answers. In these situations, **+A** and **+F** represent the correct answer. **B** and **G** represent all incorrect answers.
	- o **Tips**
		- A plus (+) symbol next to an answer choice denotes the correct answer to the question.
		- The results are already color coded. Green represents the correct answer, and red represents incorrect answers selected by students at your campus.
		- Hover your mouse over the objective number (example: M1) or the SE number (example: 8.1(A)[R]), and a description of the objective or SE will appear.

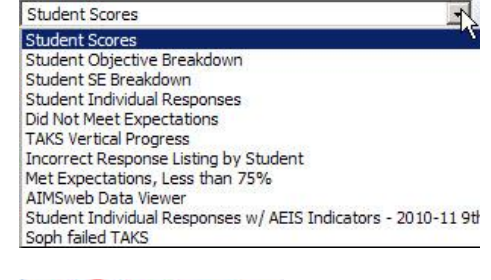

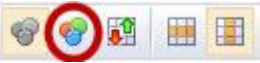

In the student's profile under the **Tests and Scores** tab, you can look at this student's performance on all aspects of one test.

- Drill down on a student by **double-clicking** the **student's name**.  $\bullet$
- This takes you to the **Tests and Scores** tab in the student's profile.  $\bullet$
- On this screen, you see the **Test Details** for this student on the test you were viewing earlier.
- At the top left side of the page, you will see the student's **score on this test**.
- Below the student's score is a **Performance Chart**. This shows how the student performed on each test objective, compared to how the campus performed and how the district performed.
- April 2012 Mathematics, Grade 10 **Test Details** 2487 **Scale Score:** Raw:  $53/56$ **Percent:** 95% **Test Version:** K **Quantile Measure: 0**

**Commended** 

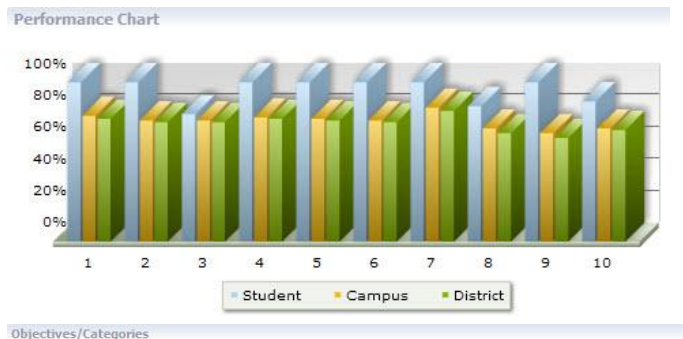

- Below the Performance Chart are the **Objectives/Categories**. This section lists the test objectives/categories. It shows how many questions the student answered correctly out of the total number of questions related to that objective/category
- The last section is **Individual Question Response**. This shows the:
	- o Question number
	- o The student's answer
	- o The objective aligned with the question
	- o The student expectation (SE) aligned with the question
- If one of the items above is not completely visible (if you can only see the heading), click the **downward pointing arrow** on the far right side of the screen to expand it.

#### 1 describe functional relationships in a variety of ways.  $5/5$ 2 demonstrate an understanding of the properties and attributes of functions.  $5/5$  $4/5$ 3 demonstrate an understanding of linear functions. 4 formulate and use linear equations and inequalities.  $5/5$ 5 demonstrate an understanding of quadratic and other nonlinear functions.  $5/5$ 6 demonstrate an understanding of geometric relationships and spatial reasoning.  $5/5$ 7 demonstrate an understanding of two- and three-dimensional representations of geometric relationships and shapes  $5/5$ 8 demonstrate an understanding of the concepts and uses of measurement and similarity.  $6/7$ 9 demonstrate an understanding of percents, proportional relationships, probability, and statistics in application problems. 5/5 10 demonstrate an understanding of the mathematical processes and tools in problem solving.  $8/9$

**Individual Question Response** 

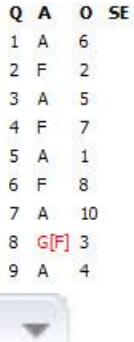

#### **COMPLETE TEST HISTORY FOR ONE STUDENT**

You can view an individual student's complete testing history.

- $\bullet$ Drill down on a student by **double-clicking** the **student's name**.
- This takes you to the **Tests and Scores** tab in the student's profile.
- In the top right corner of the Tests and Scores page, click **Show All Tests**.
- The first section shows you the student's TAKS/EOC scores by year and by subject.

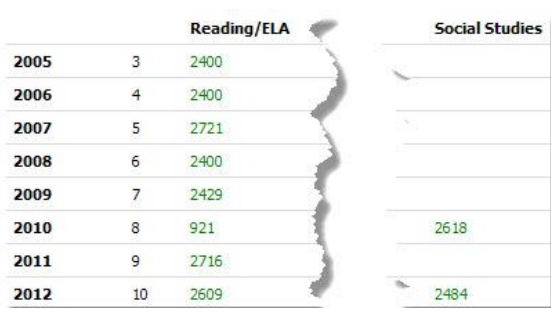

- The sections below that show you the students score on every one of the following tests the student has taken: **District Benchmarks**, **Campus Test**, **TAKS Test**, **End of Course Test**.
- To see the student's performance on all aspects of one of the tests listed, double-click the name of the test.
- If you see the **Show All** button beneath some of the test categories, click **Show All** to display more tests the student has taken in this category.

R

Show All Tests

April 2012 Science, Grade 10

Show All